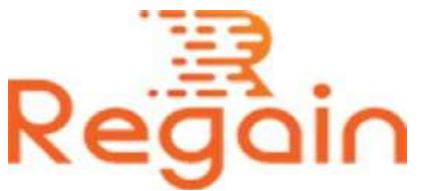

# Installation and Un-installation Guide (Regain EML to Office 365 Migration)

### Installation

Here in this guide the appropriate method to install the software has been provided underneath.

Here is the link to download software: <https://www.regainsoftware.com/eml-to-office-365-migration.html> and save it to your system.

#### System Requirements:

- Processor Pentium Class
- Memory Minimum 128MB RAM (512MB recommended)
- Hard Disk 50 MB for Software installation
- Disk Space Enough space to store recovered output the details mentioned

## The steps for installing the setup file is as follows:-

1. Double-click the [Regain EML to Office 365 Migration](https://www.regainsoftware.com/eml-to-office-365-migration.html) software. It will start on the installation process with the following setup wizard. Just click "Next" option and continue the process.

- 2. Select the "I accept the agreement" option in the License agreement dialog box displayed on the screen. And hit the "Next" option to continue the process.
- 3. Enter the destination location of the Setup file, where it will be store. After the destination location has been set, click on "Next" option given below.
- 4. Here, just enter the destination location of program shortcut folder, where it will be store. And click "Next".
- 5. Select both the additional tasks icon create a desktop icon or create a quick launch icon. Tap "Next" option to jump on the next step.
- 6. Click "Install" and wait for the installation process to get done.
- 7. Tap on Finish option when the program installation is done.

## Un-installation

Uninstall Regain EML to Office 365 Migration from Windows Start Menu

- 1. Click Start > All program > Regain EML to Office 365 Migration Software > Uninstall Regain EML to Office 365 Migration Software followed by a warning message which will display.
- 2. Click the Yes button to continue with the uninstalling process for Regain EML to Office 365 Migration Software followed by "Regain EML to Office 365 Migration Software was successfully removed from your computer" message.
- 3. After the Message has been displayed click OK button to complete the EML to Office 365 Migration Software un-installation process.

#### Copyright © 2022 Regain Software, All Rights Reserved.